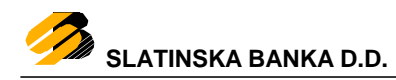

# **SignErgy Desktop aplikacija Uputa za instaliranje programske podrške za operativni sustav WINDOWS**

## **Sadržaj**

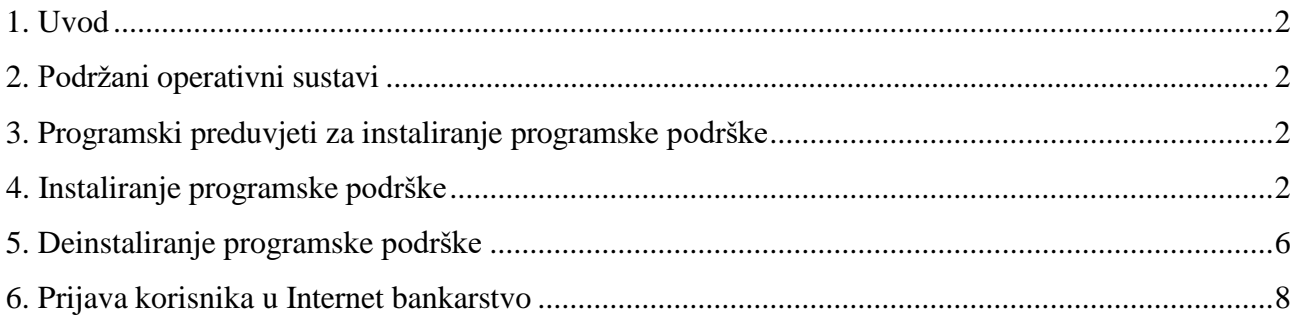

### <span id="page-2-0"></span>**1. Uvod**

"SignErgy" je desktop aplikacija namijenjena korisnicima usluge bankarstva Slatinska banka d.d. s internetskim preglednicima Google Chrome, Mozilla Firefox, MS Edge i MS Internet Explorer na operativnim sustavima Windows.

### <span id="page-2-1"></span>**2. Podržani operativni sustavi**

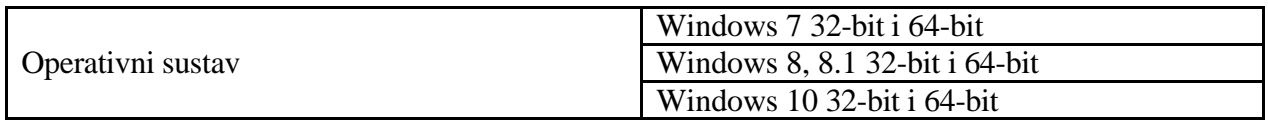

#### <span id="page-2-2"></span>**3. Programski preduvjeti za instaliranje programske podrške**

- Instalacijski paket programske podrške za internetsko bankarstvo Slatinska banka d.d.
- Oracle JRE Java Plug-in ažurna verzija (MS Internet Explorer)

#### <span id="page-2-3"></span>**4. Instaliranje programske podrške**

**NAPOMENA: Za instaliranje programske podrške SignErgy potrebno je imati administratorske ovlasti na računalu.**

Nakon preuzimanja instalacije s adrese [https://www.slatinska-banka.hr/wp-](https://www.slatinska-banka.hr/wp-content/uploads/slbanka_signergy.zip)

[content/uploads/slbanka\\_signergy.zip](https://www.slatinska-banka.hr/wp-content/uploads/slbanka_signergy.zip) potrebno je izvršiti instaliranje preuzete datoteke.

Instalacijsku proceduru započinjete dvostrukim klikom na datoteku preuzetu s internetske stranice Banke.

Prikazat će se obavijest *Windows Kontrole korisničkih računa* (UAC) o promjenama postavki računala koje zahtijevaju dozvolu na razini administratora.

Odabirom tipke <sup>Ves</sup> potvrdit ćete početak instaliranja (slika 1.).

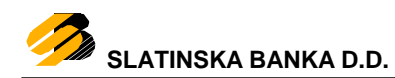

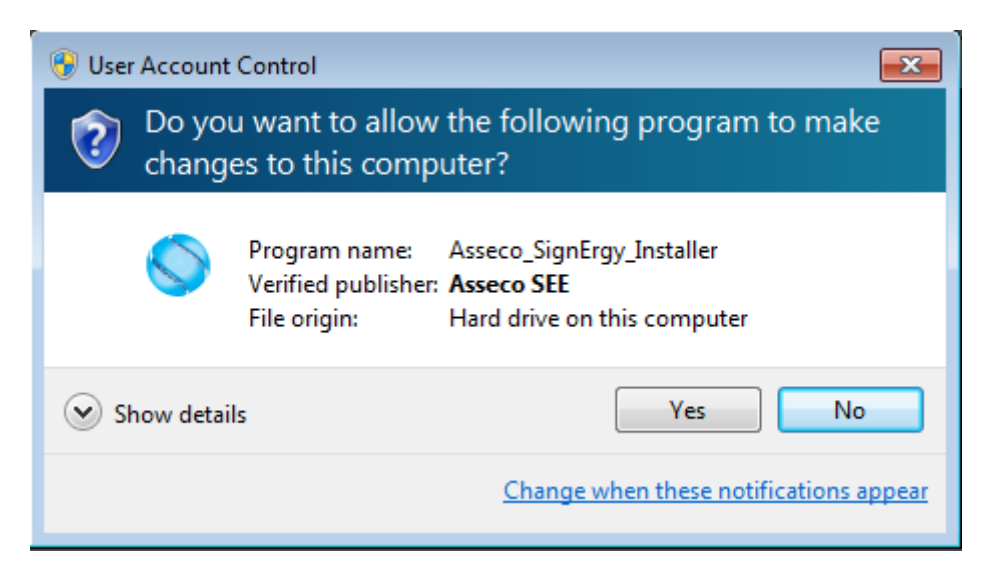

**Slika 1.** Kontrola korisničkih računa

Pojaviti će se prozor za odabir jezika instalacije, kako je prikazano na slici 2.

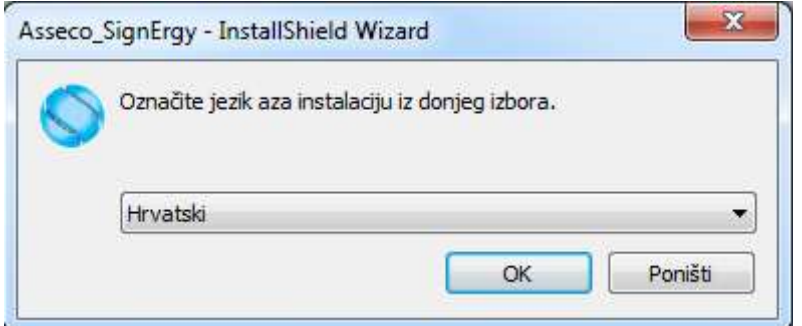

**Slika 2.** Odabir jezika instalacije

Pokrenut će se priprema instalacije, kako je prikazano na slici 3.

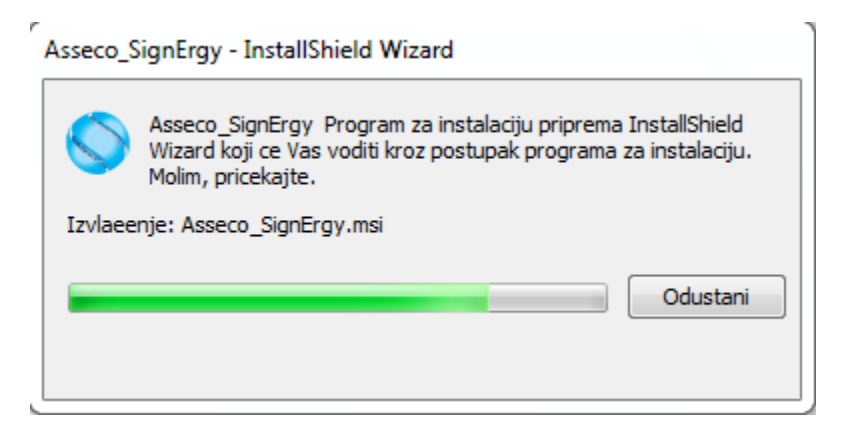

**Slika 3.** Početak instalacijske procedure

Za nastavak instalacijske procedure kliknite na  $\Box$   $\Box$   $\Box$  (slika 4.).

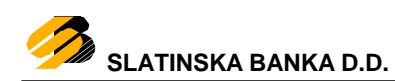

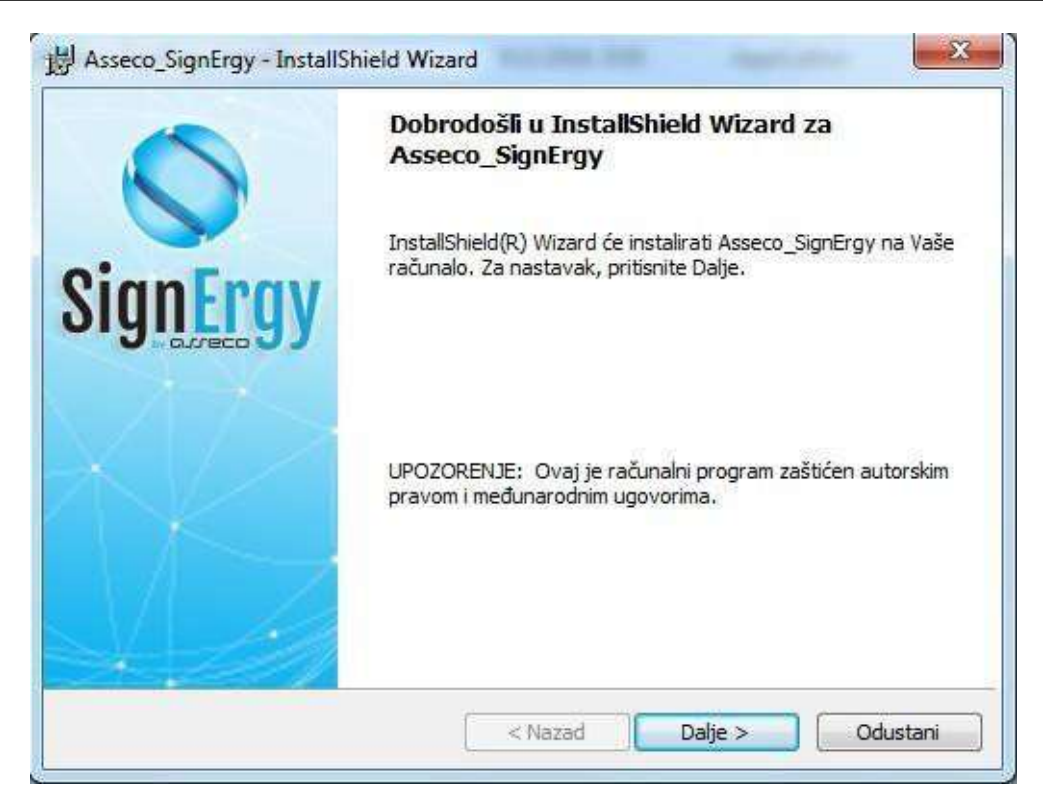

**Slika 4.** Odabir nastavka instaliranja

Pojavit će se poruka o pravnim uvjetima Asseco SEE d.o.o. koje je potrebno pozorno pročitati i prihvatiti kako biste započeli s instaliranjem programske potpore.

Nakon prihvaćanja pravnih uvjeta kliknite na  $\Box$ Dalje >  $\Box$  (slika 5.).

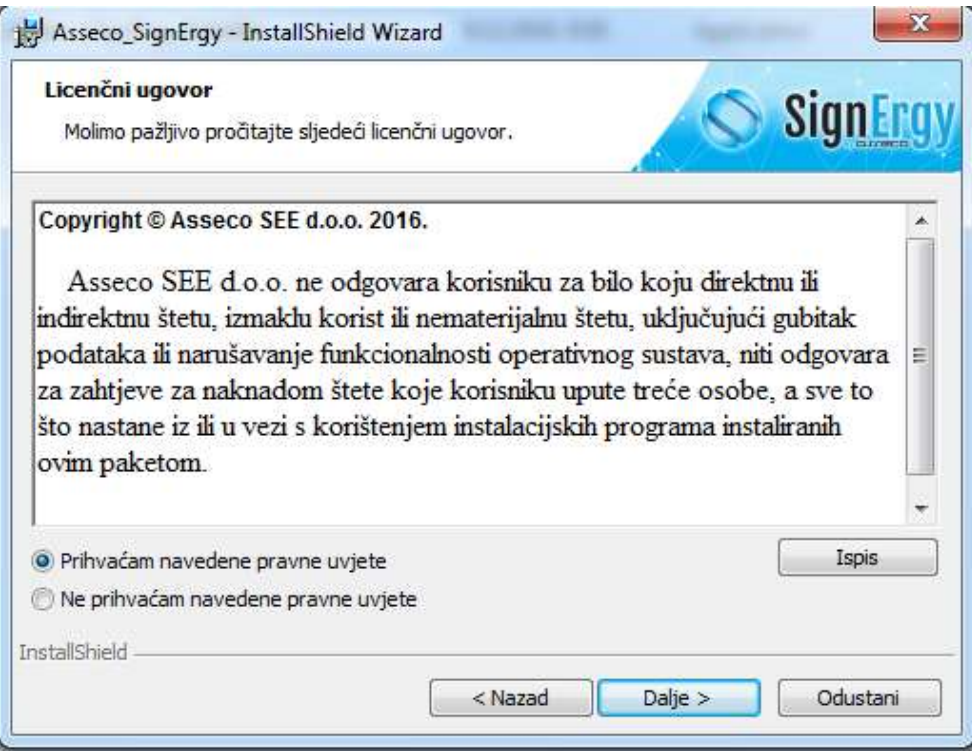

#### **Slika 5.** Prihvaćanje pravnih uvjeta Asseco d.d.

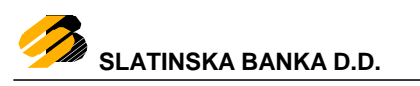

Otvorit će se novi prozor za početak instaliranja.

Klikom na **instaliraj** započet ćete instaliranje programske potpore (slika 6.).

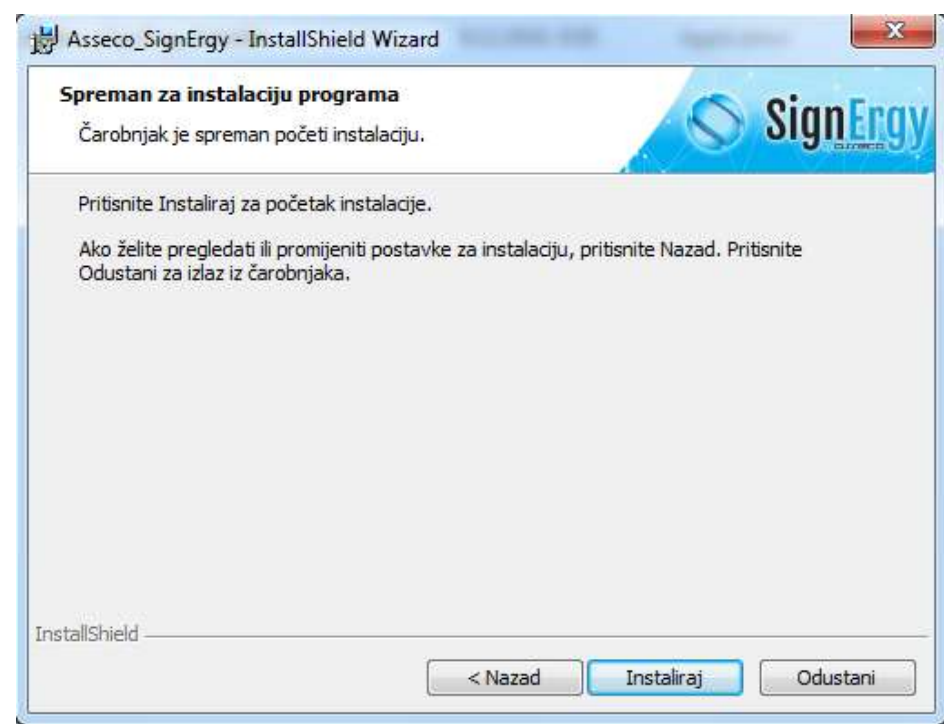

**Slika 6.** Početak instaliranja programske potpore

Za završetak instaliranja programske potpore kliknite na  $\frac{z_{\text{avr}}}{z_{\text{avr}}}$  (slika 7.).

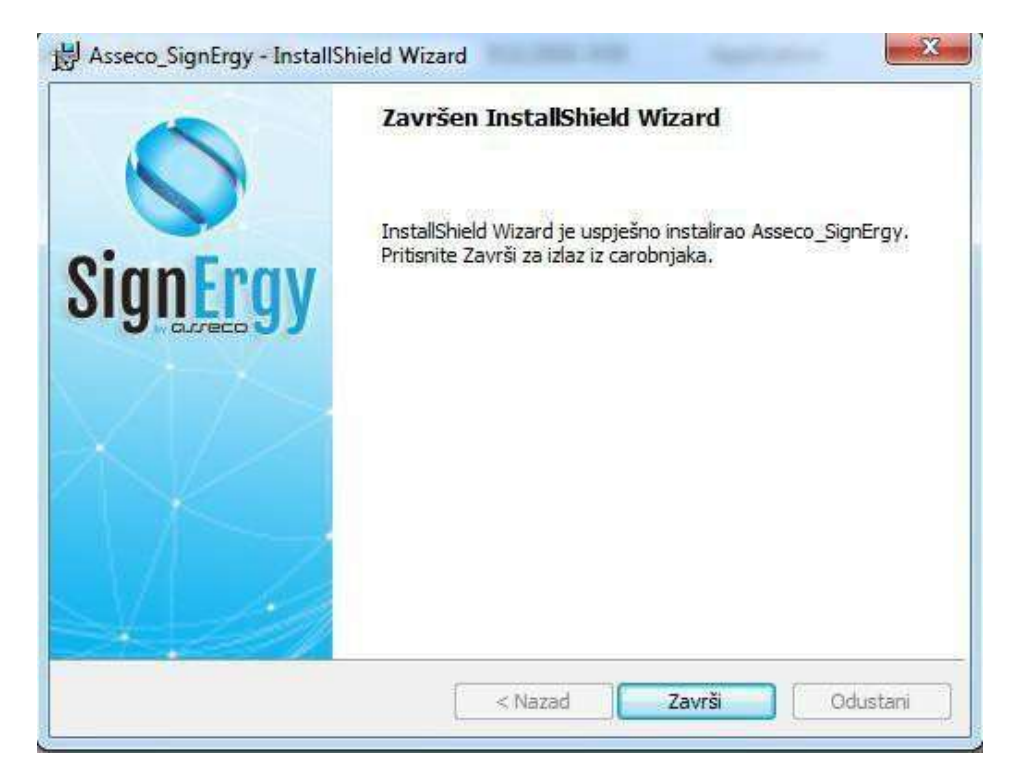

**Slika 7.** Završetak instaliranja programske potpore

#### **5. Deinstaliranje programske podrške**

<span id="page-6-0"></span>Ako zbog bilo kojeg razloga želite deinstalirati aplikaciju SignErgy, putem upravljačke ploče, odabirom opcije "Programi i značajke", potrebno je ukloniti instalaciju.

Na operativnom sustavu Windows 7 kliknite na ikonu za Start i odaberite "Upravljačka ploča", a kod operativnih sustava Windows 8 i Windows 10 u pretragu upišite "Upravljačka ploča" ("Control Panel") te kliknite na ponuđeni rezultat pretrage kako je prikazano na slici 8.

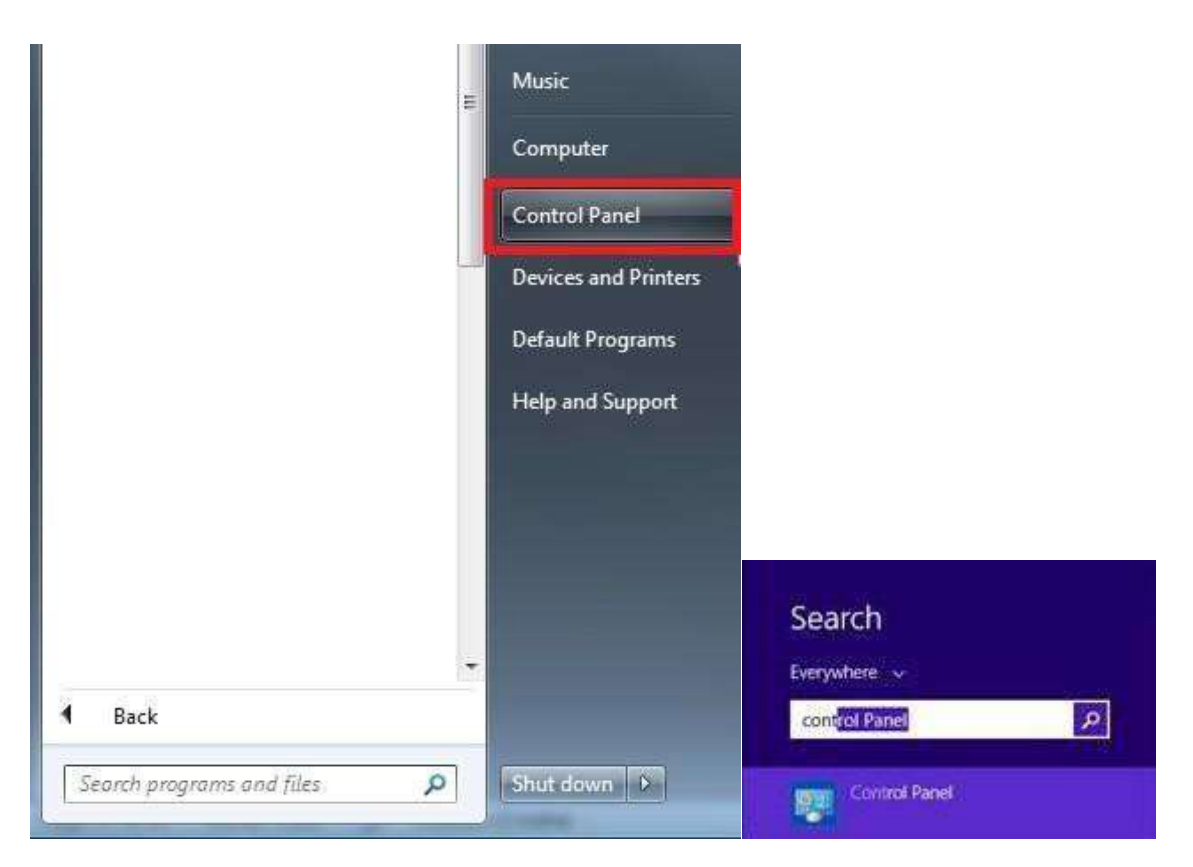

**Slika 8.** Otvaranje Control Panela

Na upravljačkoj ploči pod opcijom "Programi i značajke" (slika 9.)

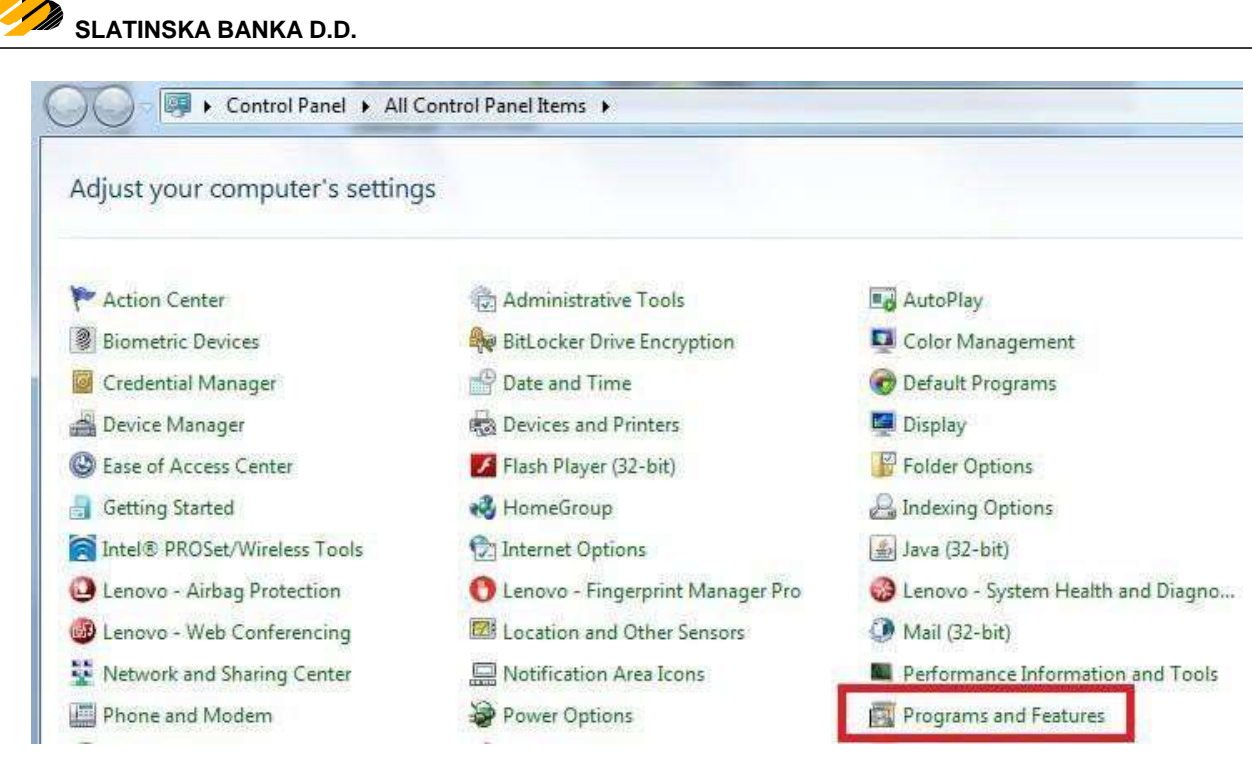

**Slika 9.** Programs and Features

otvara se popis instaliranih programa na Vašem računalu.

Odaberite aplikaciju SignErgy na popisu instaliranih aplikacija te klikom na "Uninstall" započnite postupak deinstaliranja (slika 10.).

|                                                                           | > Control Panel > All Control Panel Items > Programs and Features |                                                                                              | $+$          | Search Programs and Features |                               |  | <b>VA</b> |
|---------------------------------------------------------------------------|-------------------------------------------------------------------|----------------------------------------------------------------------------------------------|--------------|------------------------------|-------------------------------|--|-----------|
| Control Panel Home<br>View installed updates<br>um Windows features on or | Uninstall or change a program                                     | To uninstall a program, select it from the list and then click Uninstall, Change, or Repair. |              |                              |                               |  |           |
| off                                                                       | Organize =                                                        |                                                                                              |              |                              |                               |  |           |
|                                                                           | Name                                                              | <b>LEADER COULD</b><br>Publisher                                                             | Installed On | Size                         | Version                       |  |           |
|                                                                           | Asseco SignErgy                                                   | Asseco<br>ana<br>m.                                                                          | 8.3.2017.    | 153 MB                       | 2.19.000<br><b>STATISTICS</b> |  | ٠         |

**Slika 10.** Deinstaliranje aplikacije SignErgy

Pojavljuje se prozor kao na slici 11.

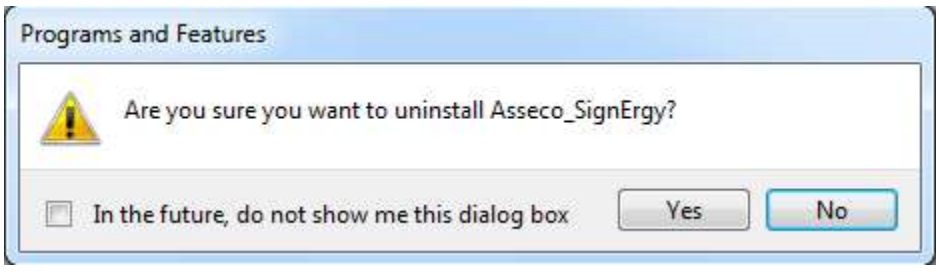

**Slika 11.** Potvrda deinstaliranja

Klikom na **Postupak deinstaliranja** programske potpore bit će dovršen.

### **6. Prijava korisnika u Internet bankarstvo**

<span id="page-8-0"></span>Kod prijave u aplikaciju Internet bankarstvo otvoriti će se prozor kao na slici 12.

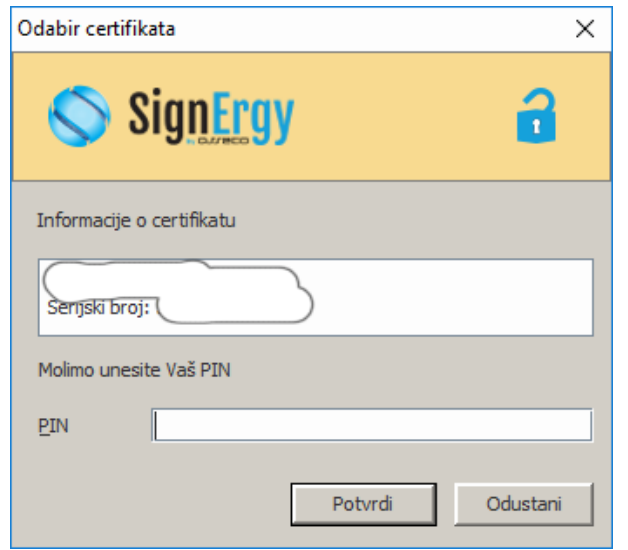

**Slika 12.** Prijava IB

Napomena:

U slučaju da ste internetski preglednik Mozilla Firefox instalirali nakon instaliranja aplikacije SignErgy, certifikate potrebne za rad s SignErgy-em potrebno je ručno dodati. Unutar mape C:\Program Files\Asseco\PKI Management Applications\SignErgy\_JRE\nss-3.11 nalazi se asseco\_cert\_install datoteka koju je potrebno pokrenuti kako bi se instalirali certifikati ili ih možemo instalirati unutar samog preglednika Mozilla Firefox.